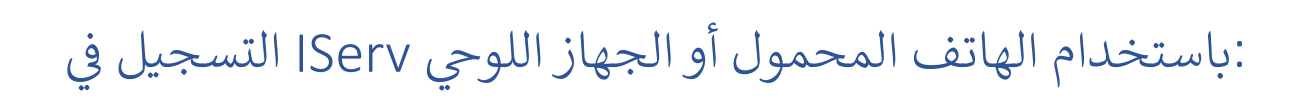

**de.hh-cgs :انتقل إلى الصفحة التالية في المتصفح . 1.**

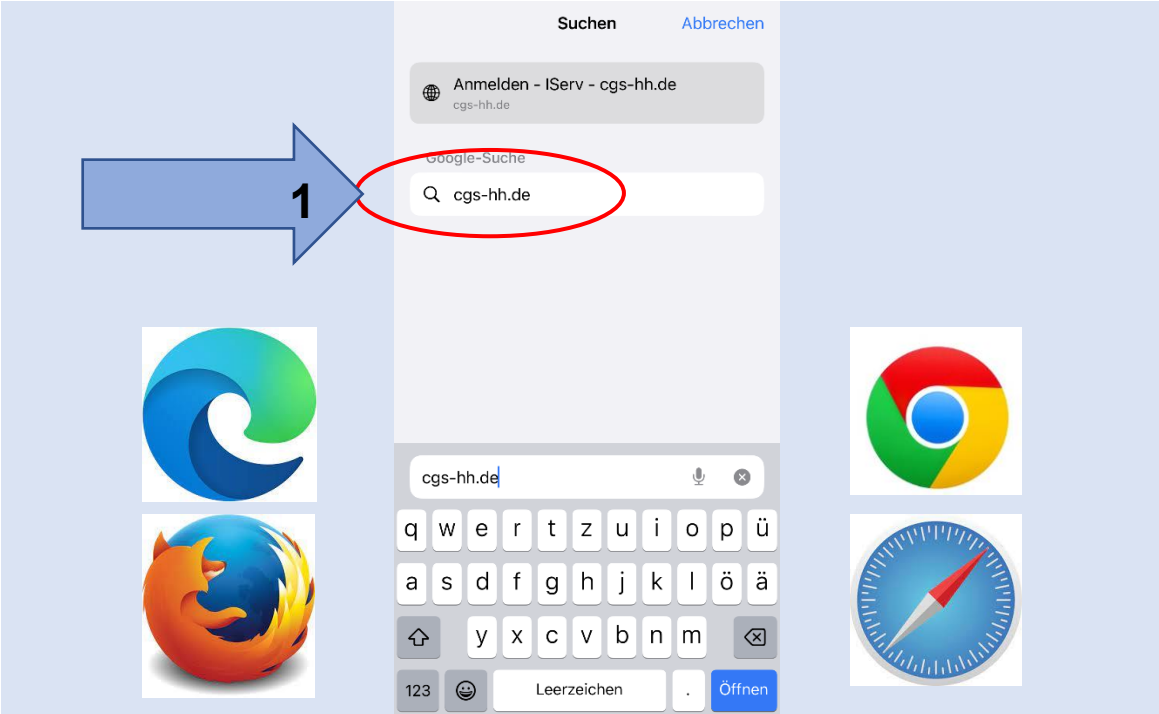

**.أدخل اسم المستخدم بأحرف صغيرة 2.**

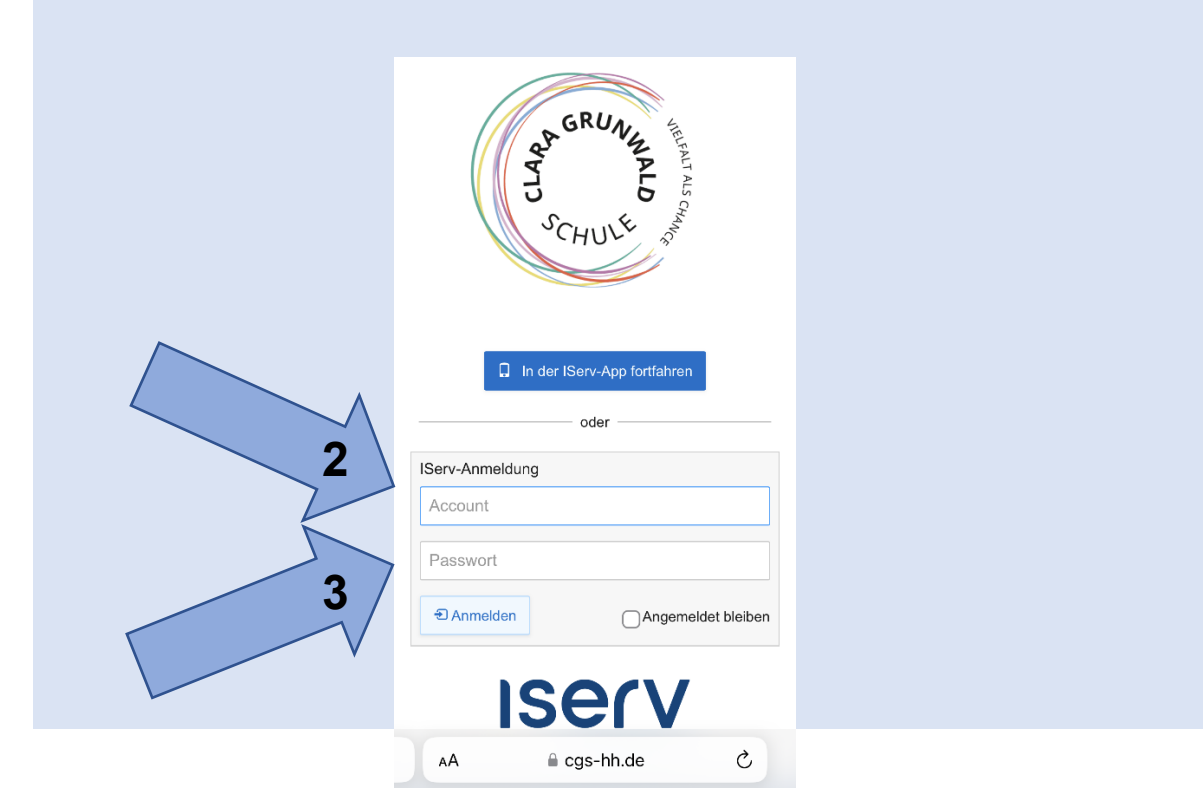

**.أدخل كلمة المرور األولية المكونة من 6 أرقام 3.**

## **.قم بتعيين كلمة مرور جديدة وقم بتدوينها . 4.**

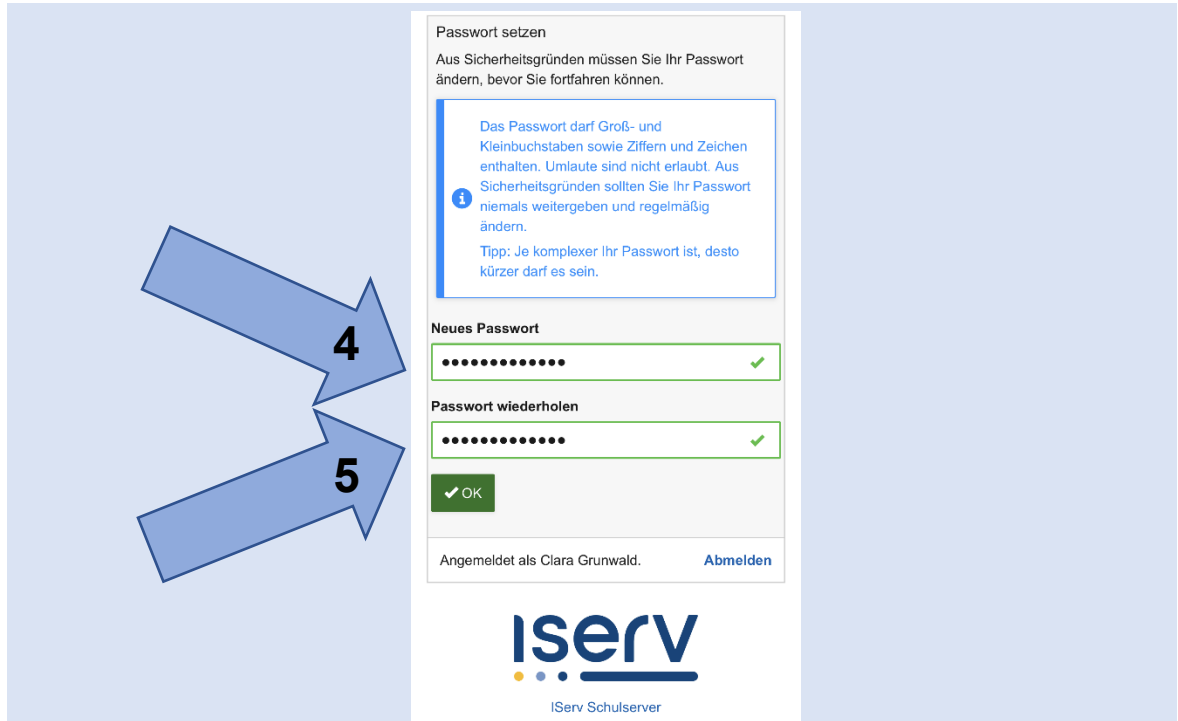

- **.أعد إدخال كلمة المرور الجديدة واكتبها 5.**
- **"= Burger للوصول إلى القائمة، انقر على "قائمة !IServ مرحبًا بك في خدمة 6.**

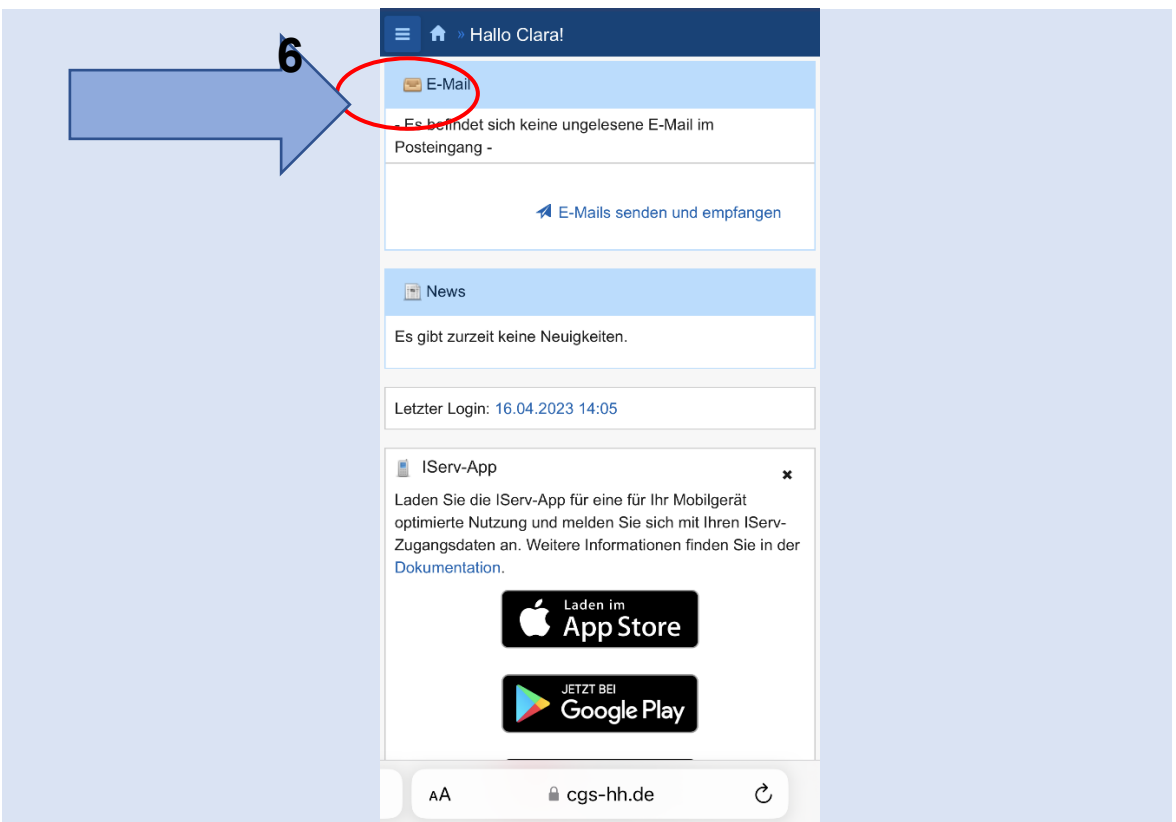

**.إذا لزم األمر، قم بتنزيل التطبيق من متجر التطبيقات 7.**

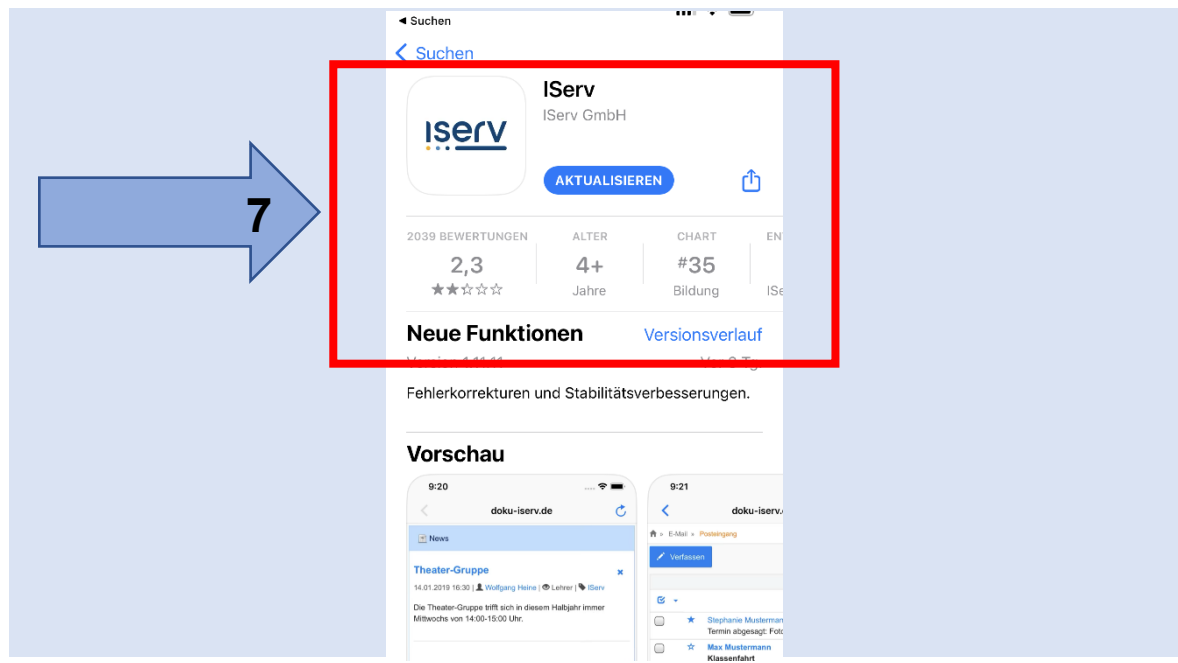

**de.hh-cgs :عنوان خدمة اإلنترنت 8.**

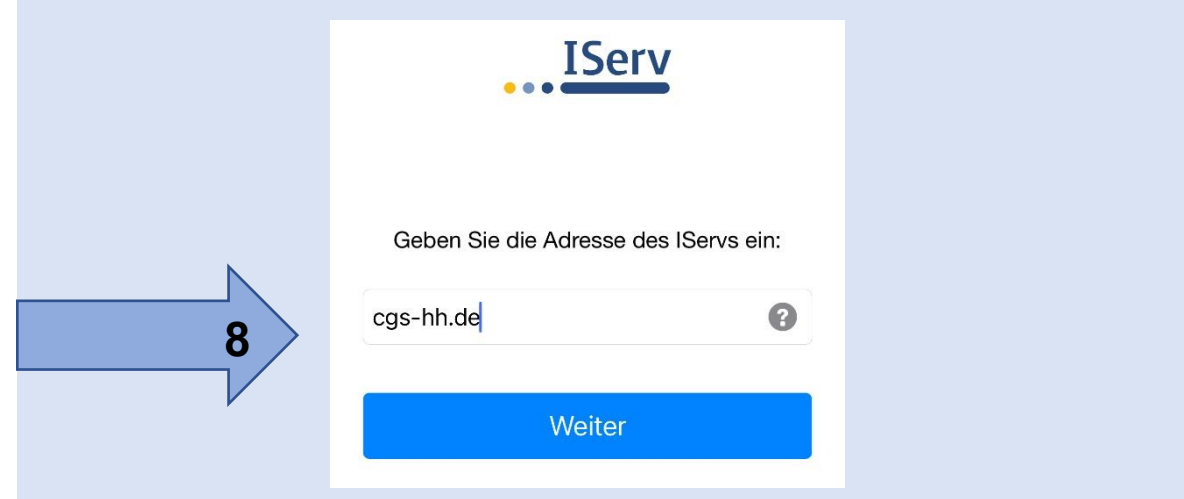

**.٩. أدخل اسم المستخدم الذي قمت بإدخاله في الخطوة رقم ٢ 9.**

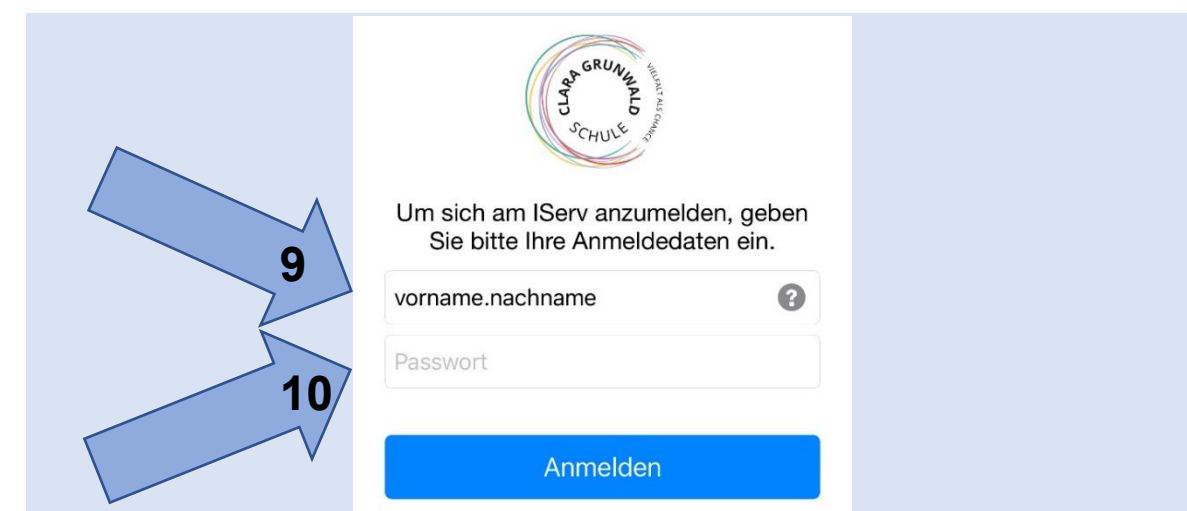

**.أدخل كلمة المرور الجديدة التي قمت بتعيينها في الخطوة رقم ٤ 10.**